## 3.操作方法

## 3-1.参加者専用ページログイン

・はじめに、ブラウザを起動し以下のホームページアドレスにアクセスして下さい。

「http://www.env.go.jp/air/tech/seidokanri/index.html」

・トップページ中の「調査参加機関ログイン」を選択するとログイン画面が表示されます。

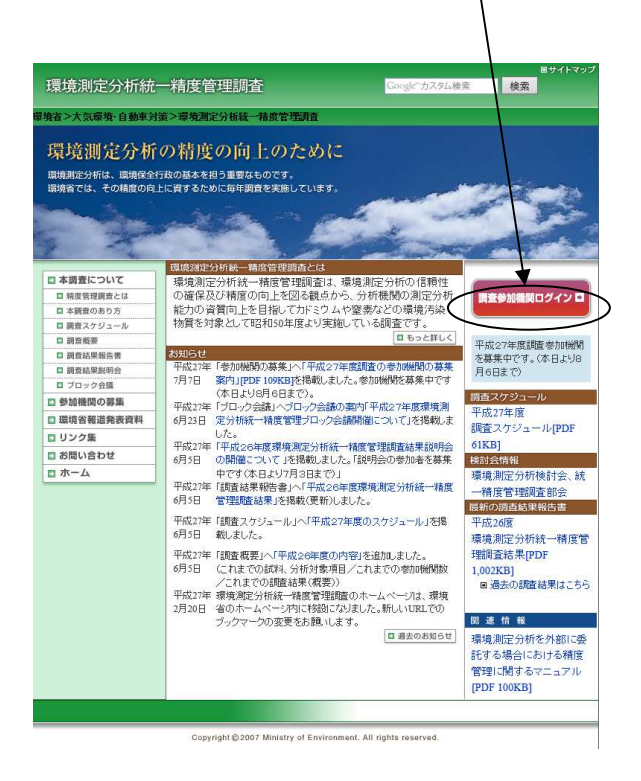

図 3-1.1 トップページ

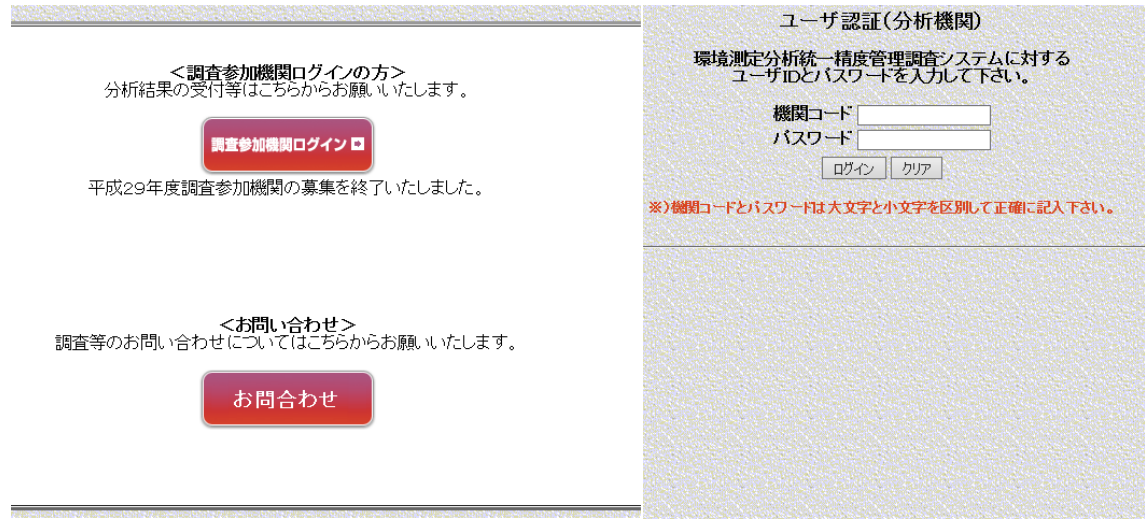

図 3-1.2 ログイン画面

- ・「機関コード」、「パスワード」を入力し、「ログイン」をクリックします。
- ・分析結果報告書メニュー画面が表示されます。

・ユーザ情報を確認します。変更がある場合は、「3.2ユーザ情報変更」を参照して下さ  $V_{\alpha}$ 

• パスワードを変更する場合は、「3. 3パスワード変更」を参照して下さい。

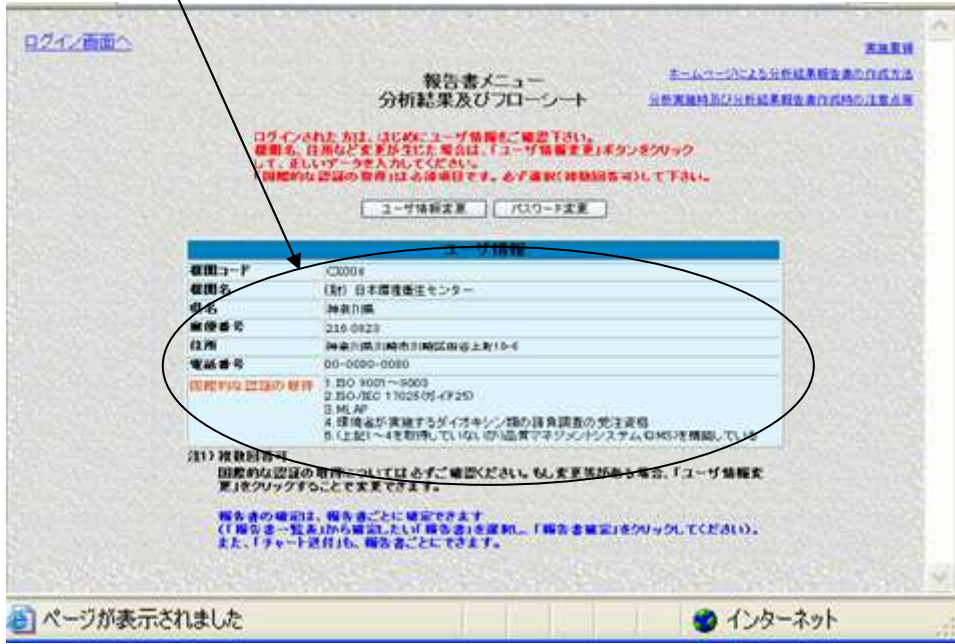

図 3-1.3 分析結果報告書メニュー画面

※参加者専用ページへのログインは、ひとつの分析機関から複数人が同時にログインする ことが可能です。その際には、一番最後に保存した人のデータが優先されて保存されます ので、以下のような点にご注意下さい。

- ○同じ報告書を複数の人で分担して入力作業を実施しないで下さい。 ページ送り操作によって自動的に上書き保存されるため、入力したデータが消失する場 合があります。
- ○入力作業を実施中の報告書には、他の人が同時にアクセスしないで下さい。 例えば、Aが担当していない報告書を開いたまま放置し、その間に他の人(B)が入力 作業を行って一時保存しても、後ほどAが空のまま一時保存(ページ送り等)をした場 合には、Bが入力したデータが消失します。

## $3-2.$  ユーザ情報変更

・3-1でログインを行うと、分析結果報告書メニュー画面が表示されますので、ここで 「ユーザ情報」を確認して下さい。変更等がある場合には、「ユーザ情報変更」ボタンをク リックして下さい。ユーザ情報変更画面が表示されます。正しいデータを入力し、「ユーザ 情報変更」をクリックしますとユーザ情報変更確認画面表示後、分析結果報告書メビュー へ戻ります。ただし、「機関コード」は変更できません。

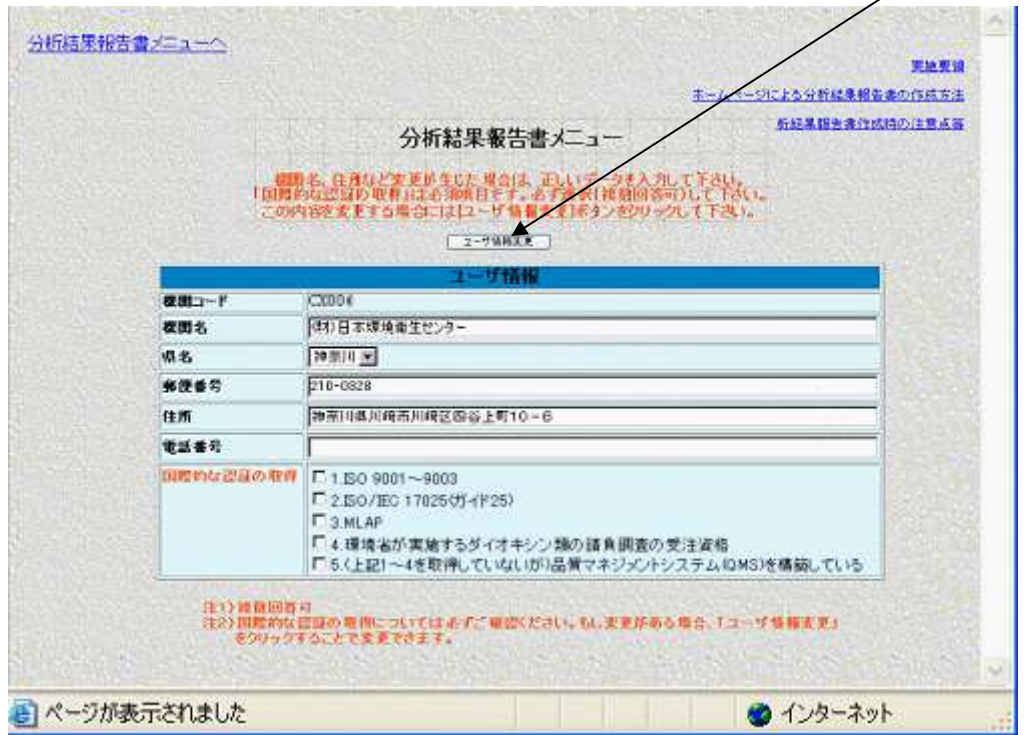

表 3-2.1 ユーザ情報

| 機関コード      | (事前に入力されている)                  |
|------------|-------------------------------|
| 機関名        | 必須項目。(事前に入力されている)             |
| 雷話番号       | 半角文字入力。分析主担当者の電話。             |
| 国際的な認証等の取得 | 必須項目。チェックボックスにチェック。記入時点での認証等。 |
|            |                               |

## 3-3.パスワード変更

・パスワードを変更する場合は、3-1でログインを行い、分析結果報告書メニュー画面 の上部の「パスワード変更」をクリックするとパスワード変更画面が表示されます。

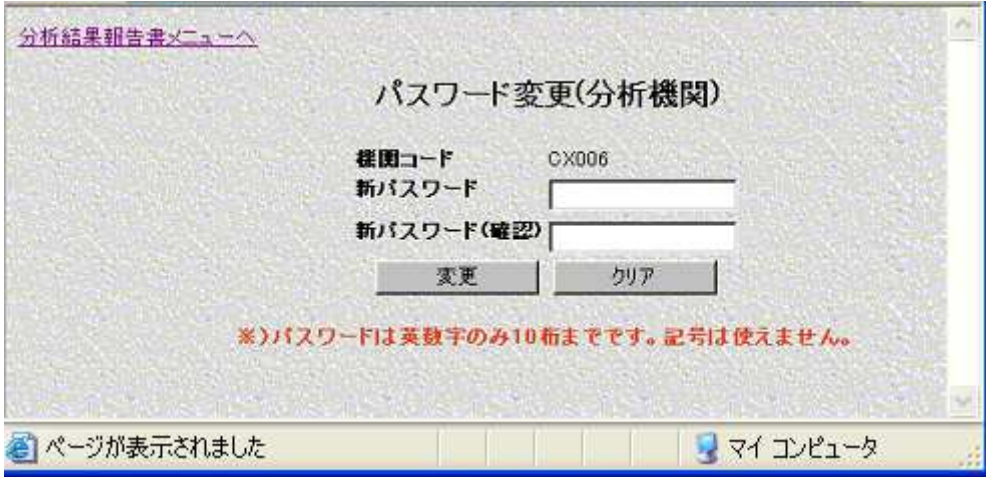

図 3-3.1 パスワード変更画面

・「新パスワード」と「新パスワード(確認)」の両者に同じ値を入力します。

・「変更」をクリックすると、パスワード変更確認画面表示後、分析結果報告書メニューへ 戻ります。

・「クリア」をクリックすると、入力したデータがクリアされます。画面上クリアされるだ けで、登録されている内容が削除されるわけでは有りません。

※) パスワードは半角英数字のみ8桁以上(英字・数字両方を用いる)です。半角英数字 以外の記号は使えません。